## 【秋のふくしまエールウォーク】 ~アプリ登録手順書~

(公財)福島市スポーツ振興公社

#### 登録の流れ

アプリを使用するには、「Sports NET ID」の取得(RUNNET の会員 ID・パスワードでも可)でロ グインする必要が あるため、以下の手順を踏む必要があります。

- 1.「Google Fit」アプリ、「スポーツタウンウォーカー」アプリをダウンロードする 歩数等の情報をスポーツタウンアプリで入手するためにダウンロードします。すでにダウンロードしている方はこの手 順は不要です。
- 2.メールアドレスを登録する Sports NET ID の会員登録をするために、まずはメールアドレスを登録します。メールア ドレスを登録したら、そこへ会員登録するサイトの URL が届くので、そちらから会員登録を行います。
- 3. 会員登録をする Sports NET ID を取得するために会員登録を行います。(Sports NET ID を取得すると、(株)アール ビーズで運営するスポーツ系サイトにおいて、大会にエントリーしたり、スポーツグッズのショッピングする等が 可能です。詳細は、(株)アールビーズホームページをご確認ください。)
- 4.アプリを設定する Sports NET ID を取得したら、スポーツタウンウォーカーアプリへログインし、参加申し込み完了 です。

目次

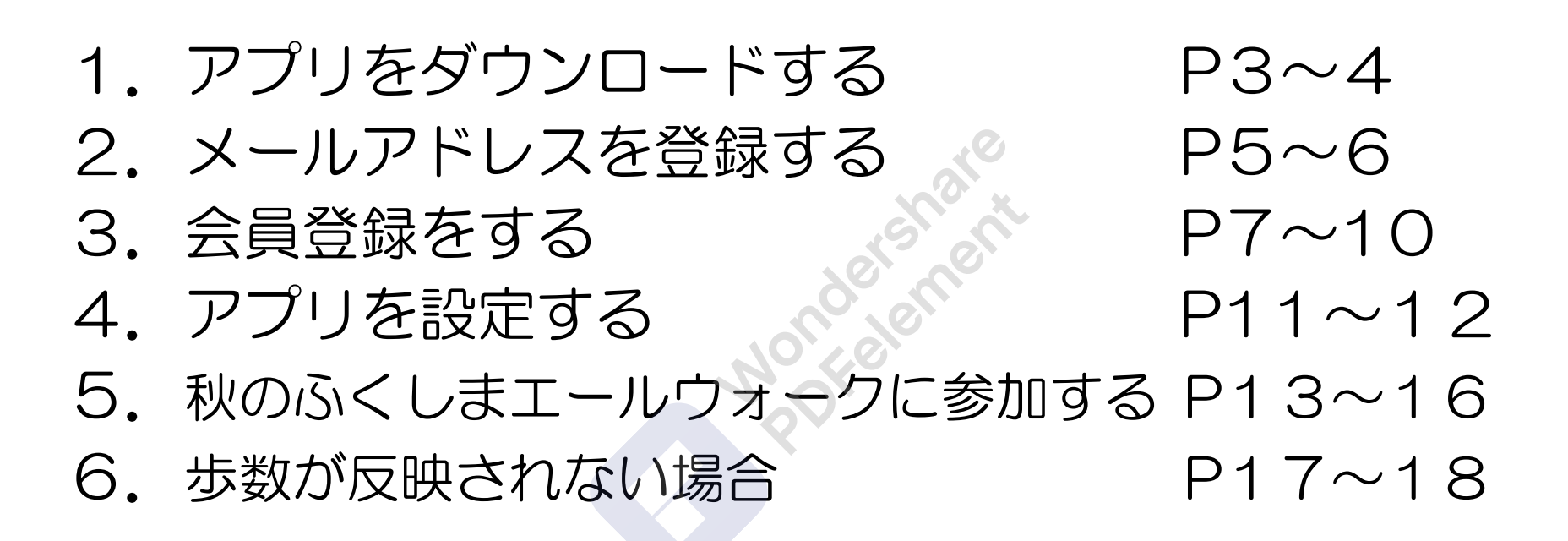

### <sup>1</sup>-<sup>1</sup> アプリをダウンロードする

  $\overline{\phantom{a}}$  $\overline{\phantom{a}}$ 

①「スポーツタウンウォー<br>カー」アプリをダウンロー<br>ドする。(上記はアプリの Ï

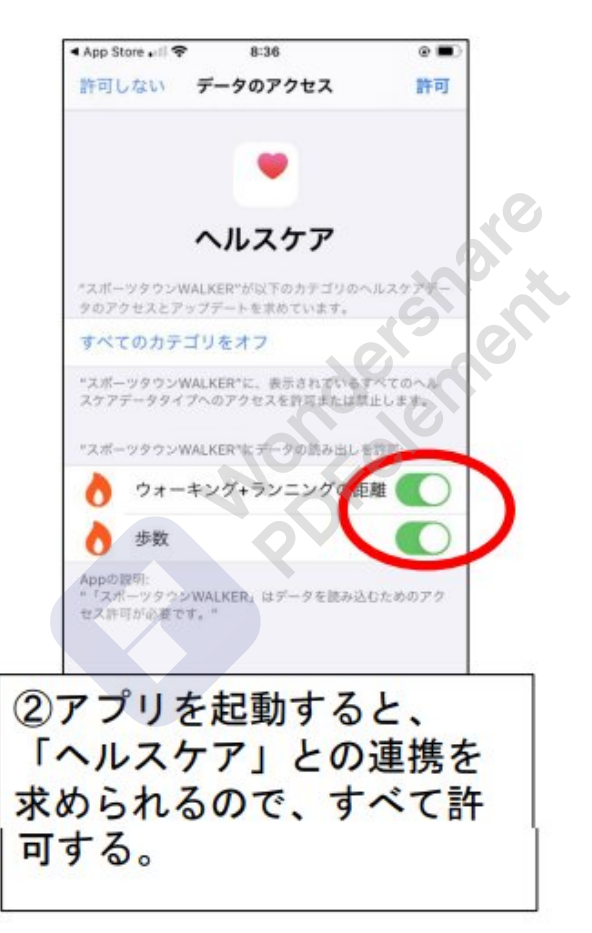

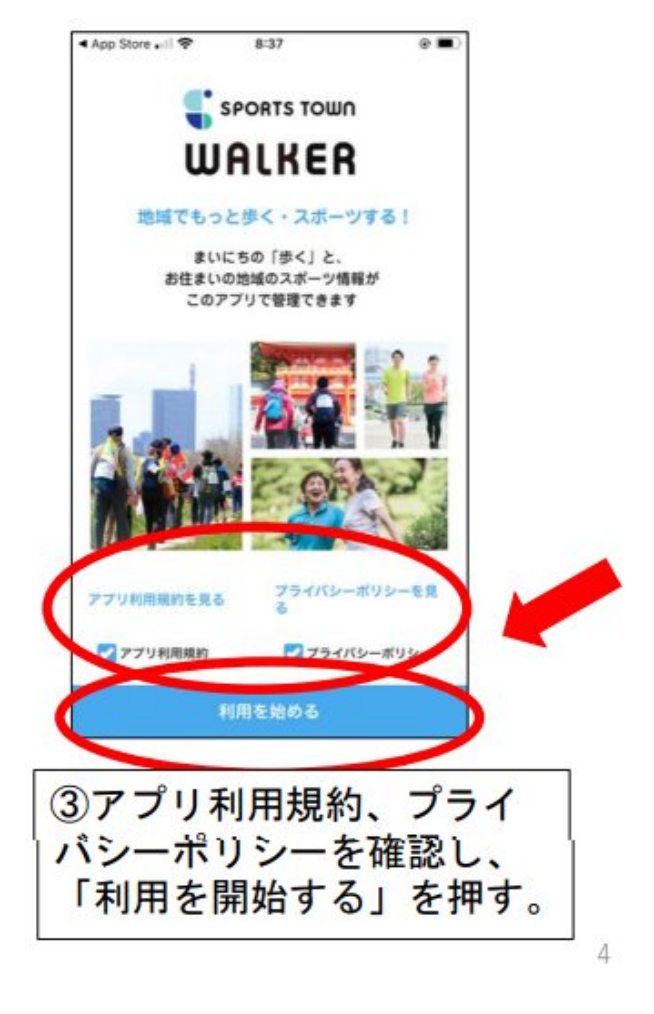

[透かしを削除する](http://cbs.wondershare.com/go.php?pid=5272&m=db) Nondershare PDFelement

 $\mathbb{I}$ 

## <sup>1</sup>-<sup>2</sup> アプリをダウンロードする

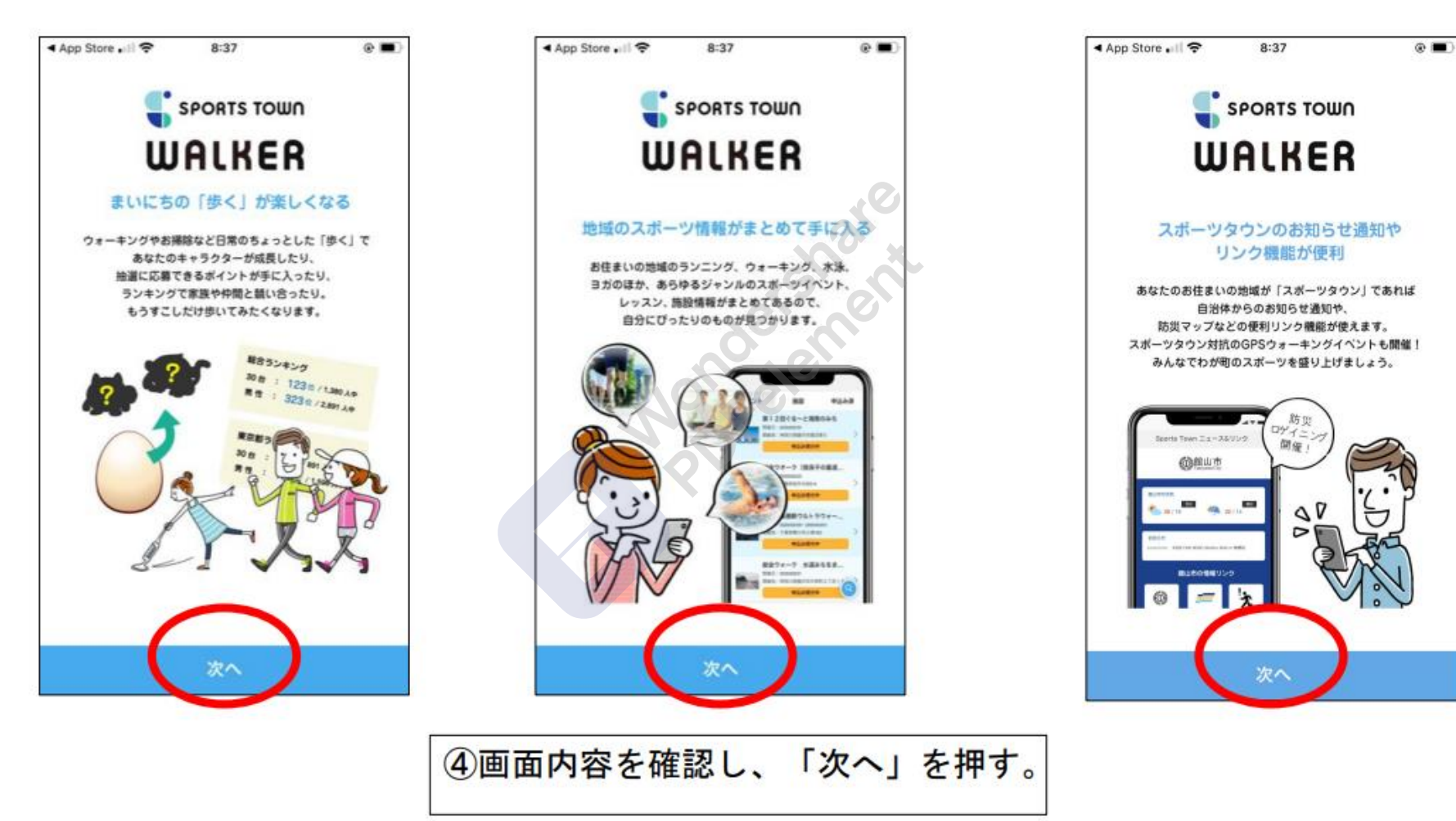

#### <sup>2</sup>-1メールアドレスを登録する

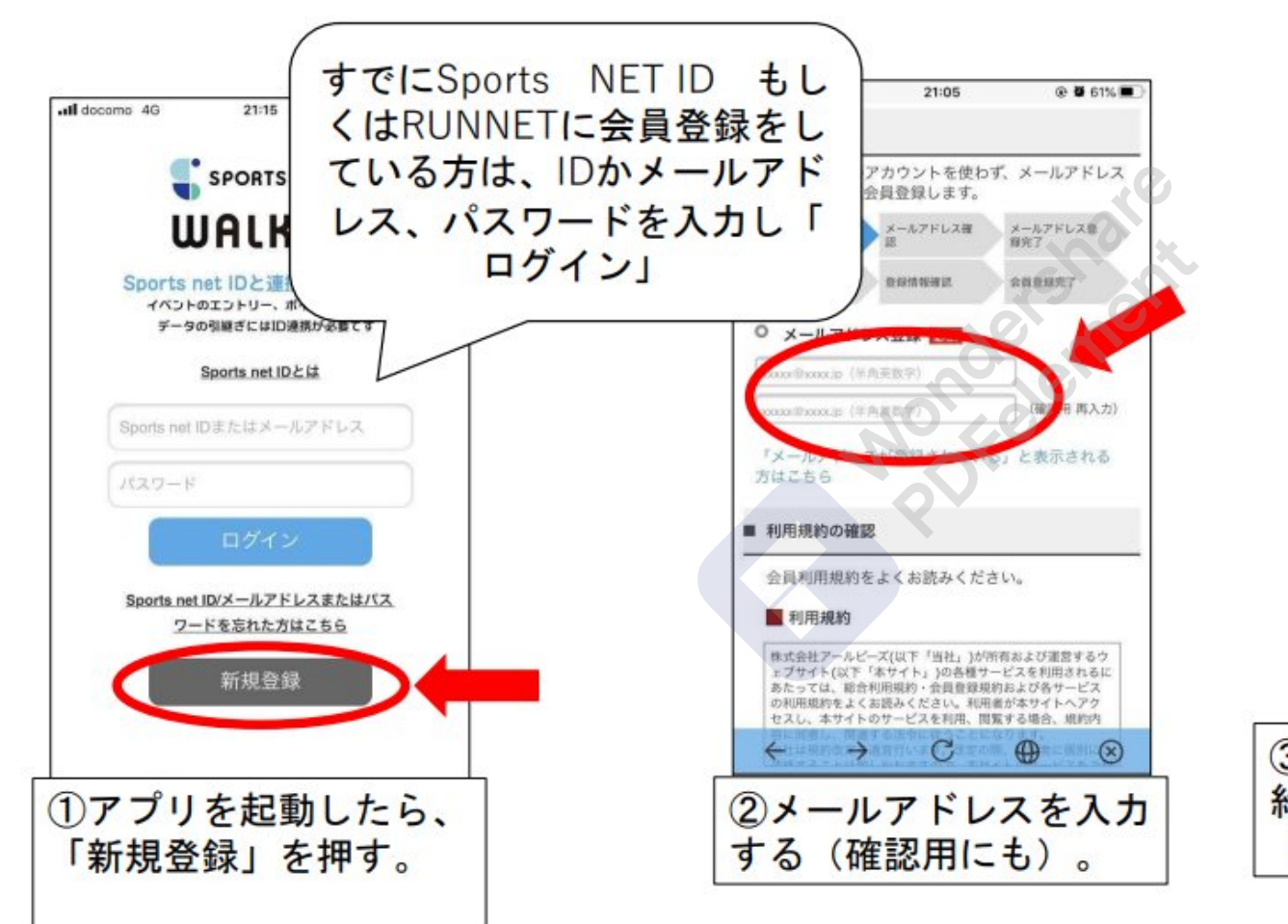

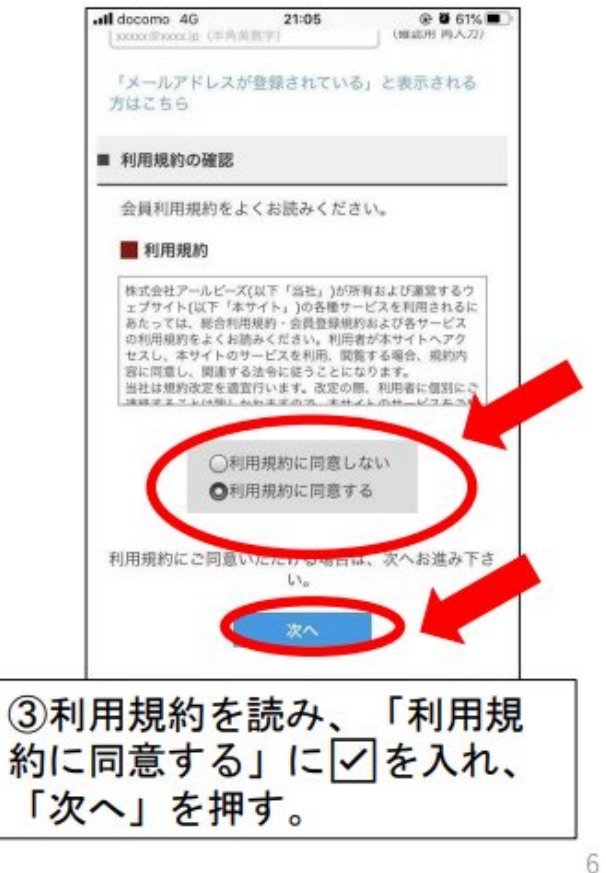

#### 2-2メールアドレスを登録する

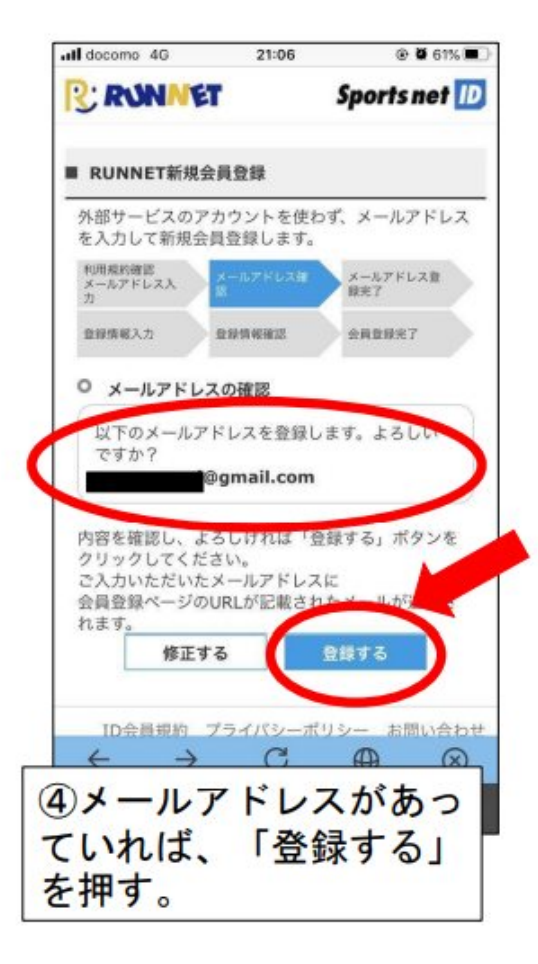

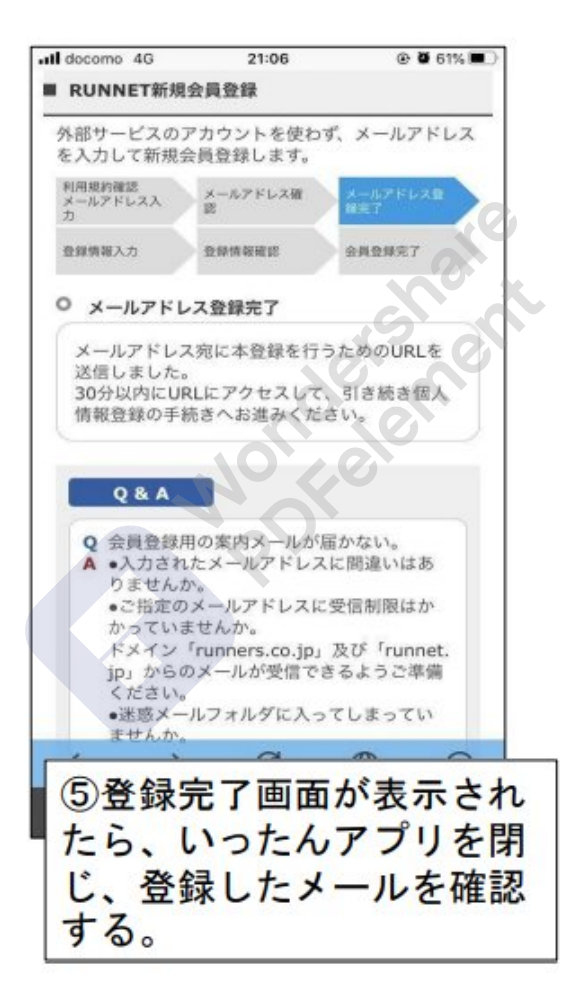

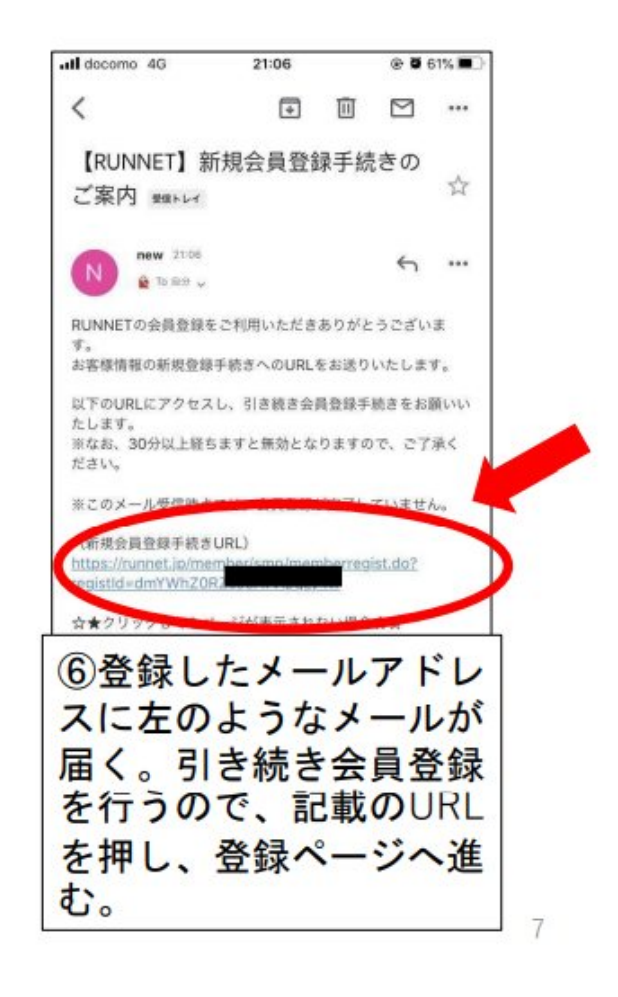

#### 3-1会員登録をする

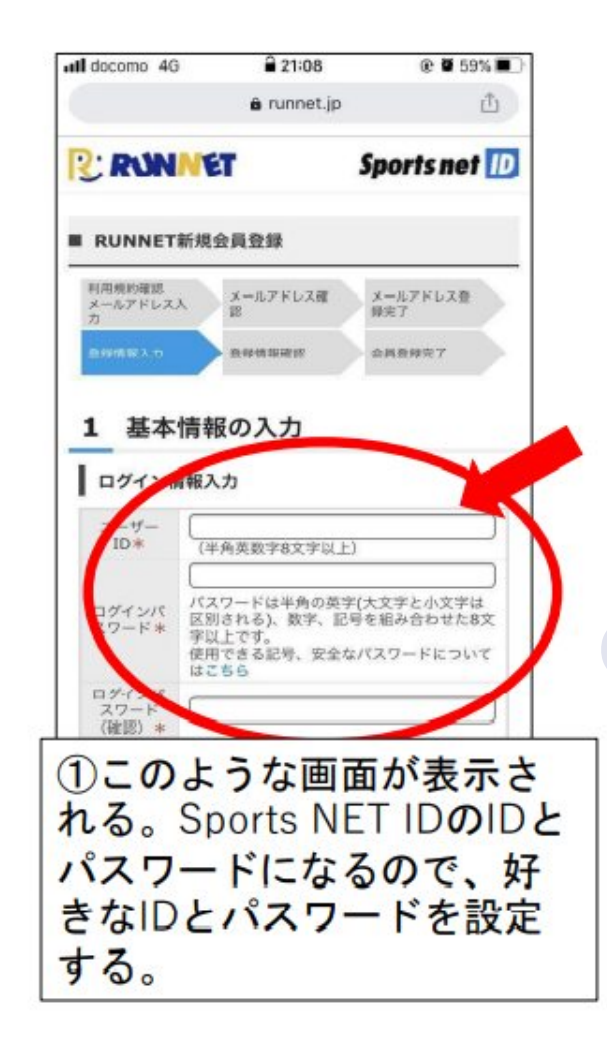

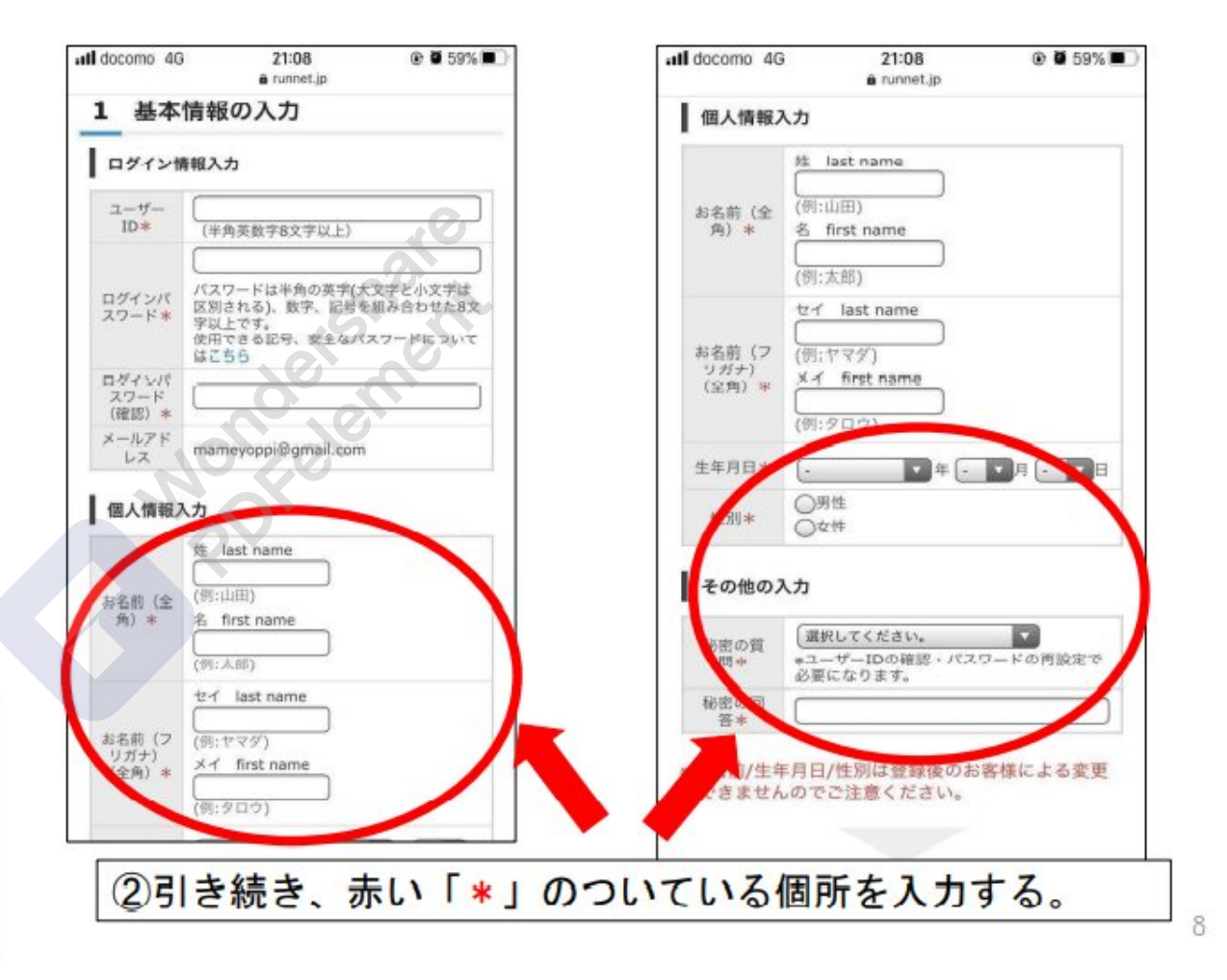

#### 3-2会員登録をする

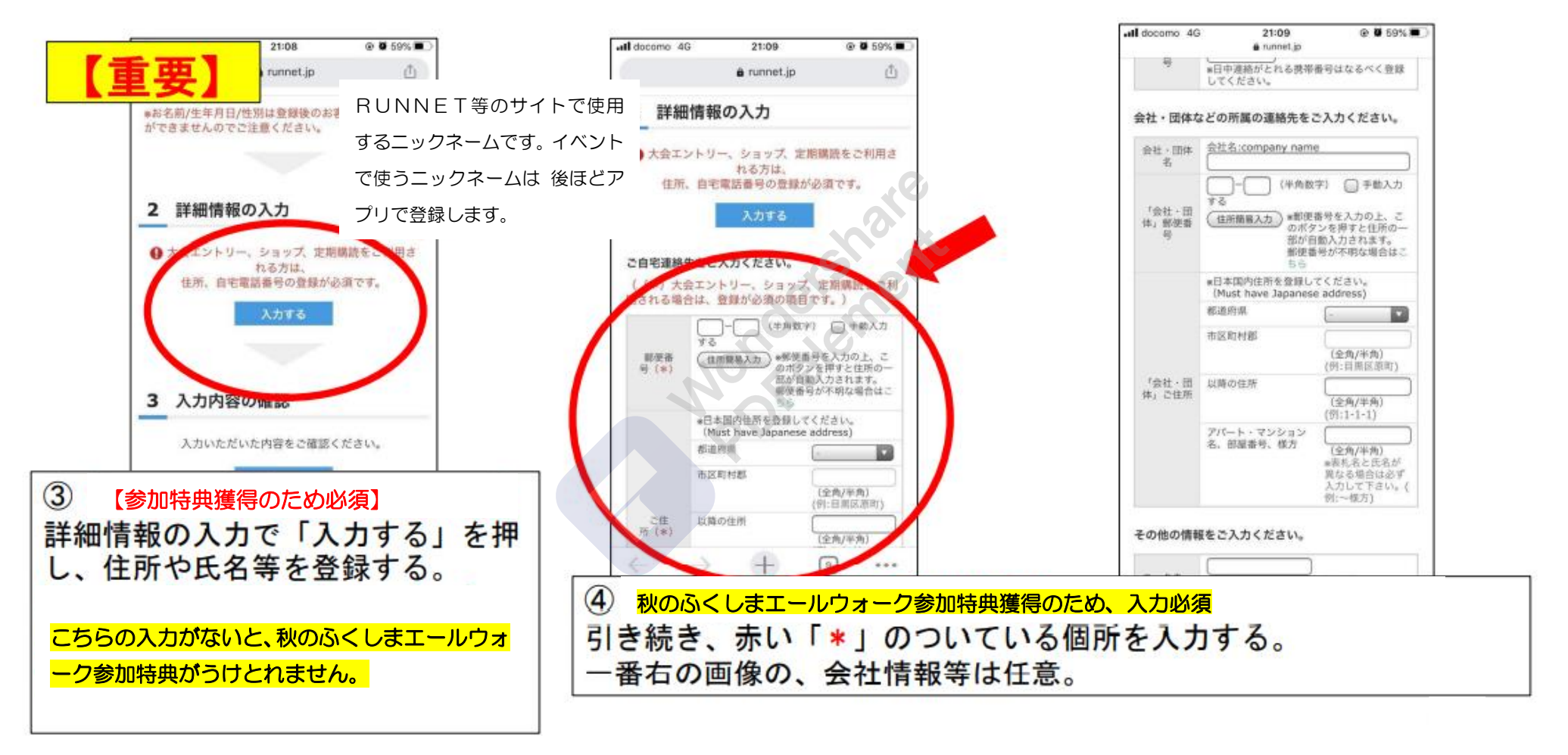

#### 3-3会員登録をする

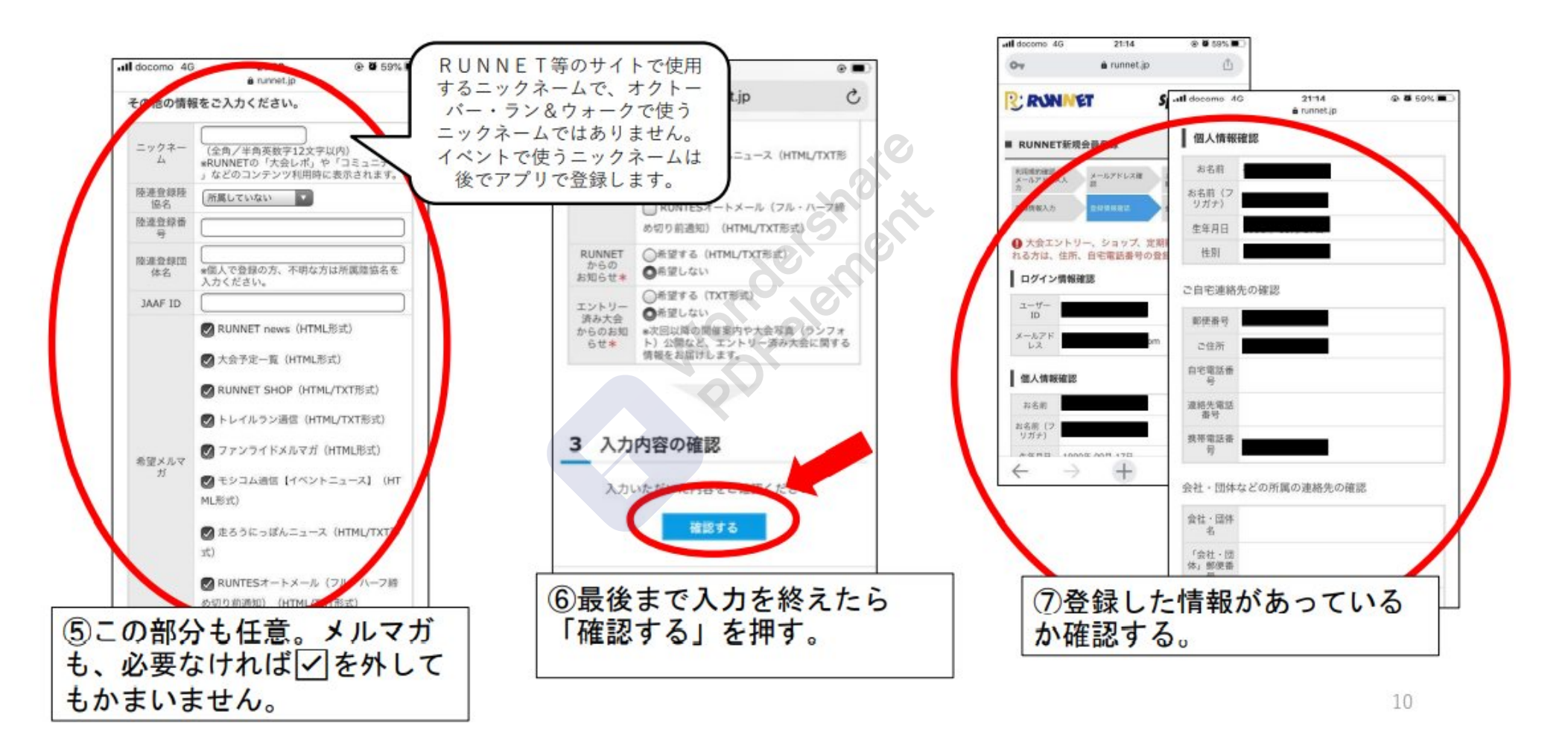

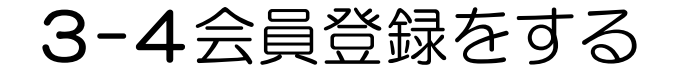

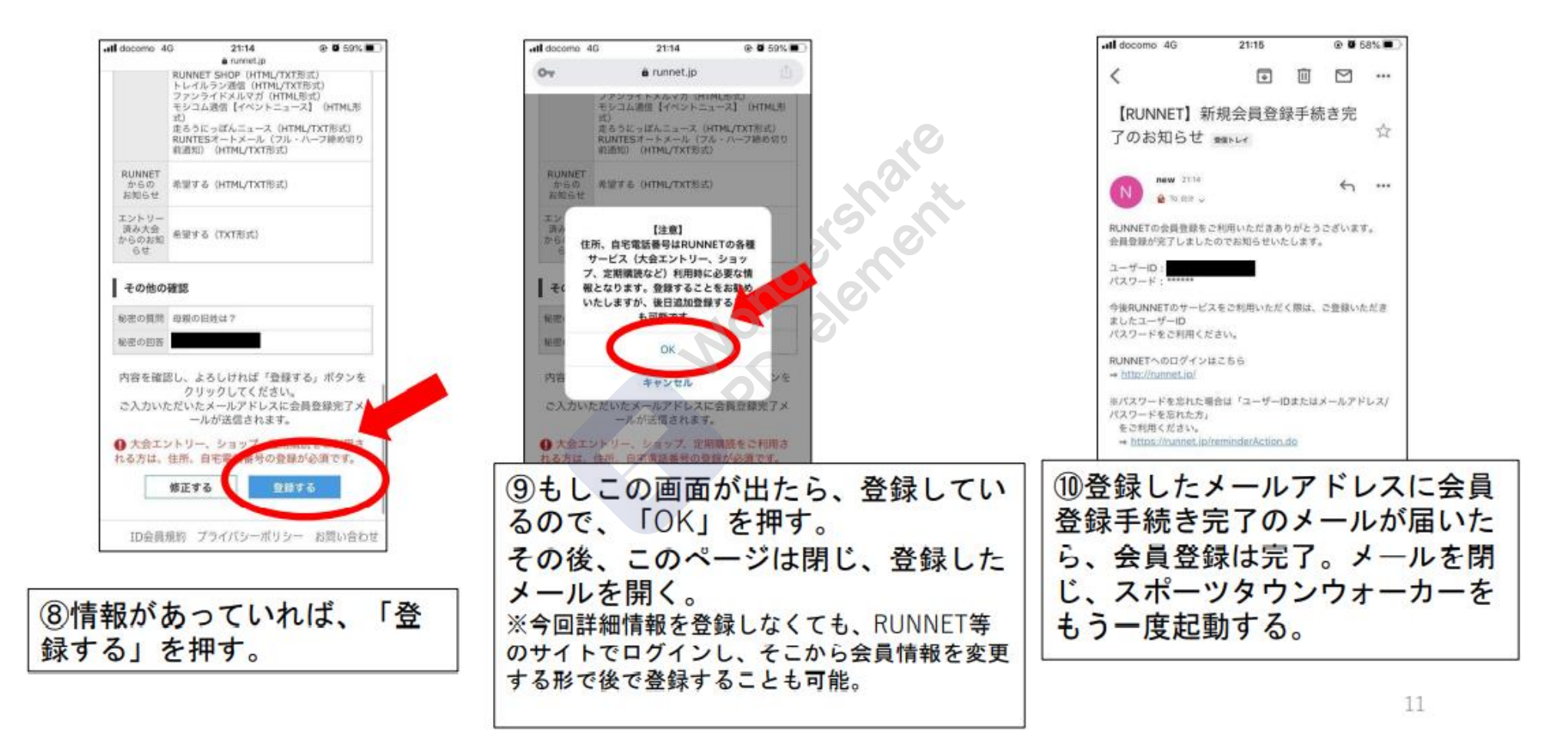

#### 4-1アプリを登録する

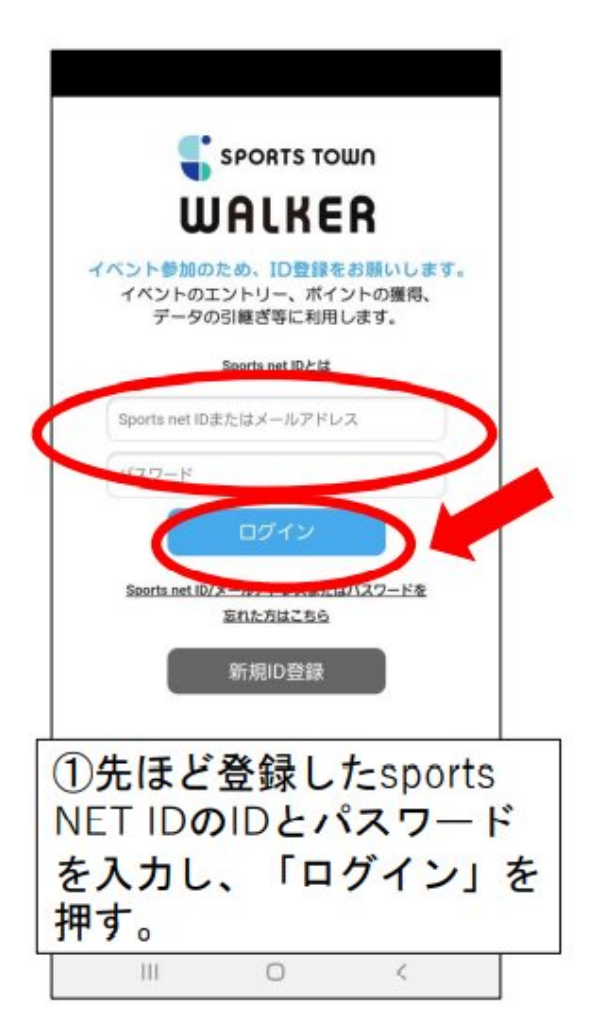

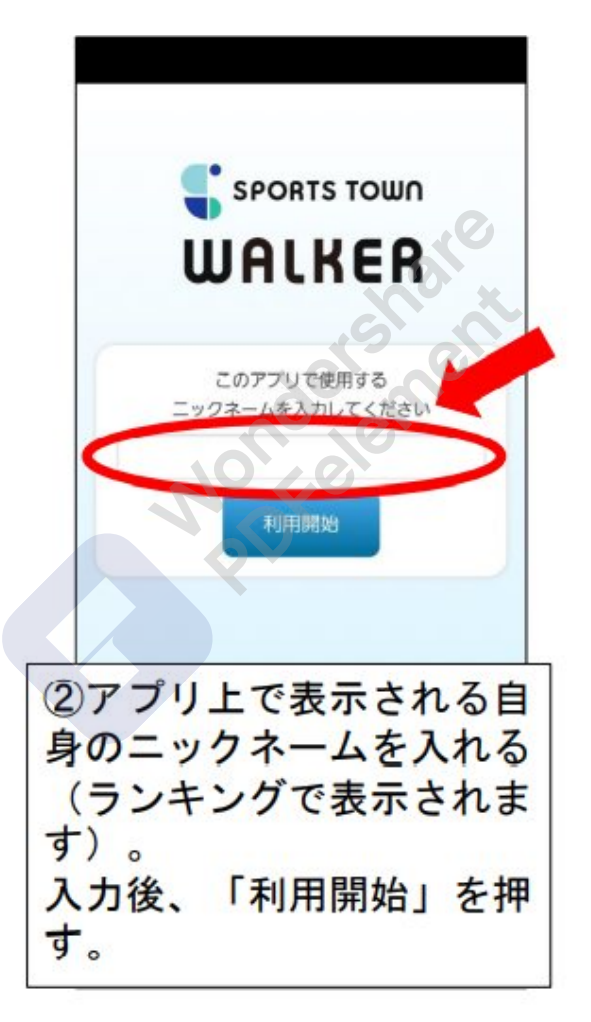

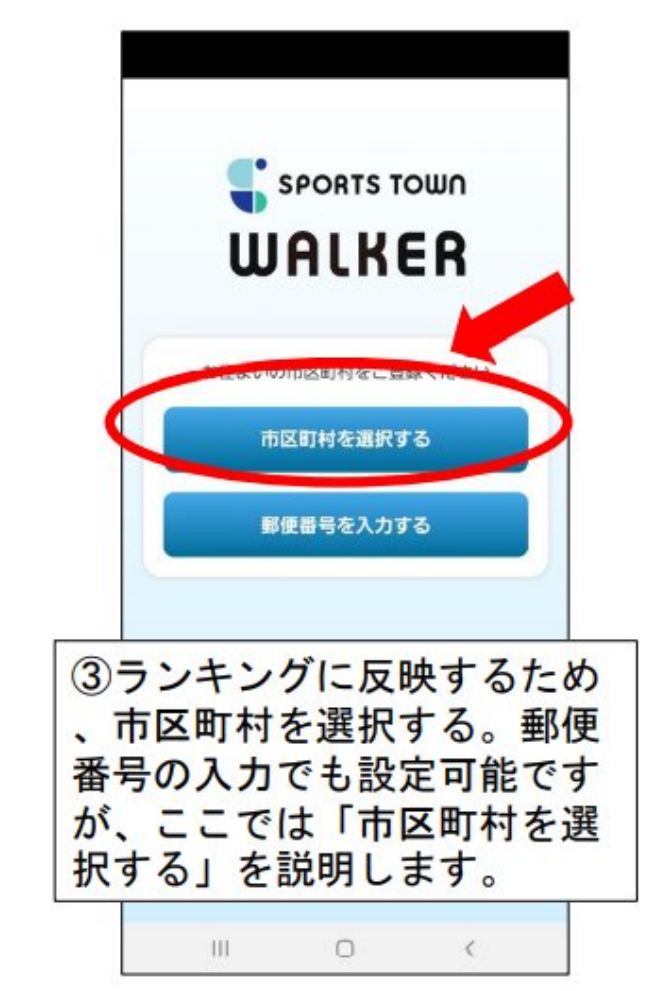

[透かしを削除する](http://cbs.wondershare.com/go.php?pid=5272&m=db) Nondershare PDFelement

#### 4-2アプリを登録する

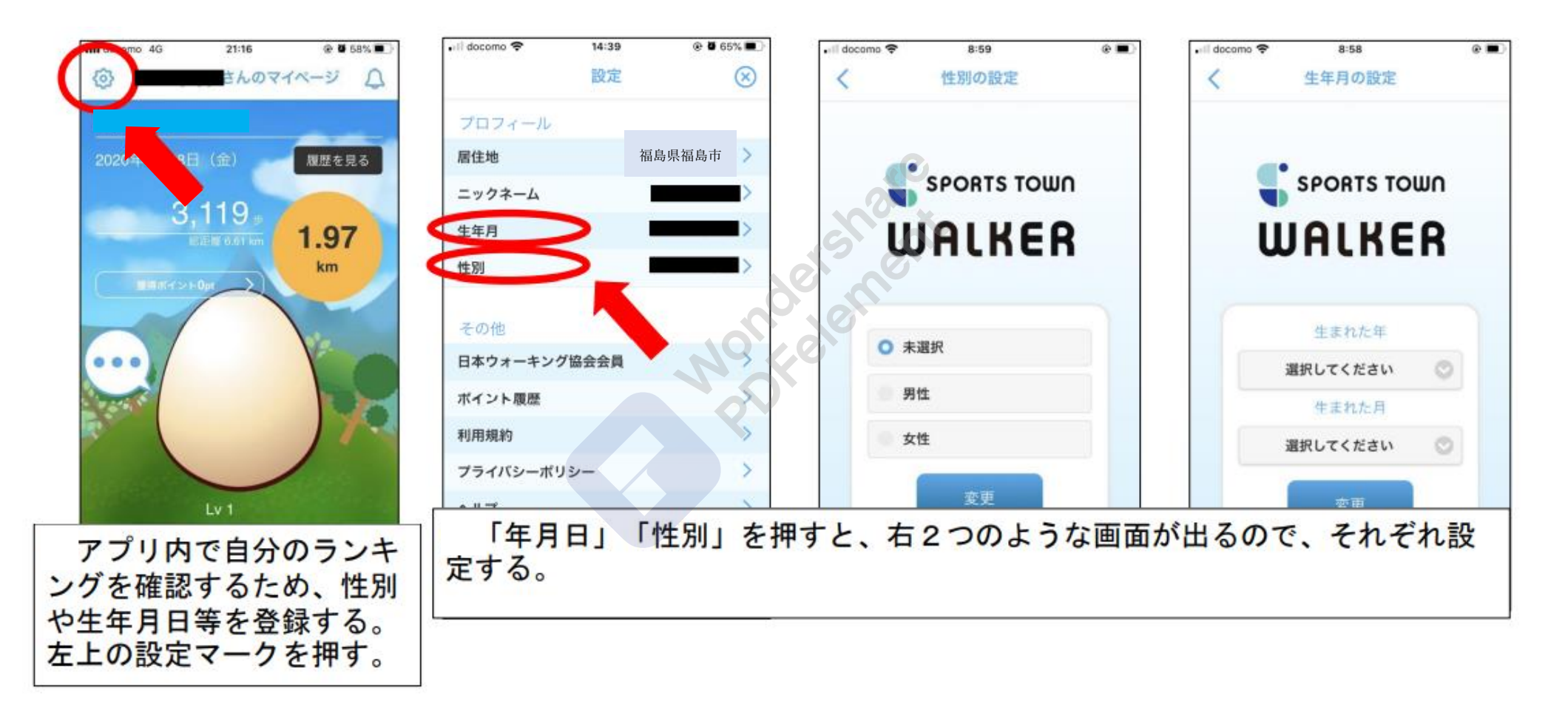

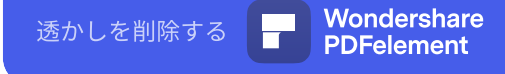

#### 5-1秋のふくしまエールウォークに参加する

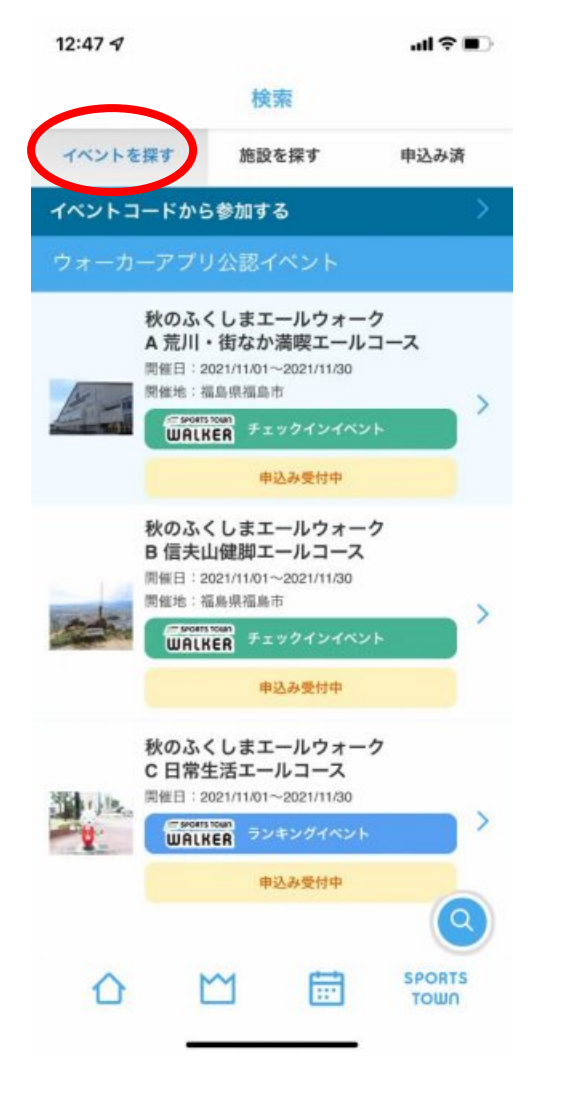

# イベントを探すから 参加したいコースを選択 する。

#### 5-2 A コースに参加する場合

#### A 福島行進・荒川エールコース

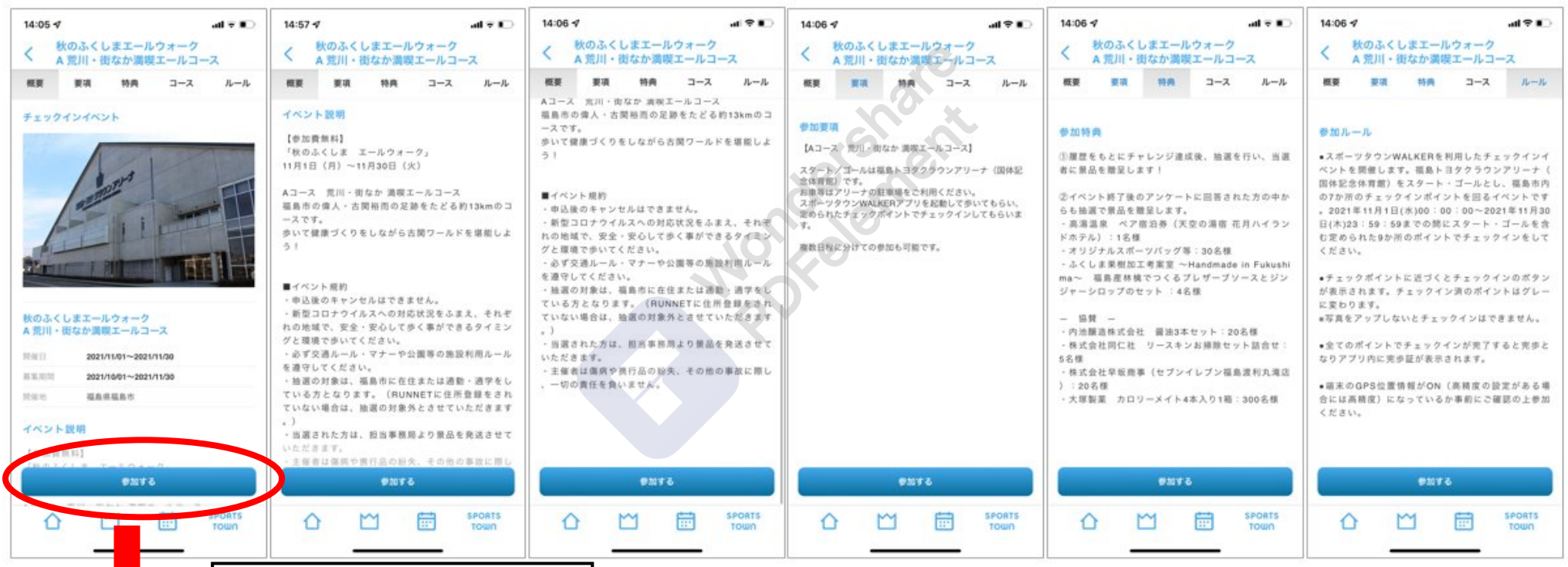

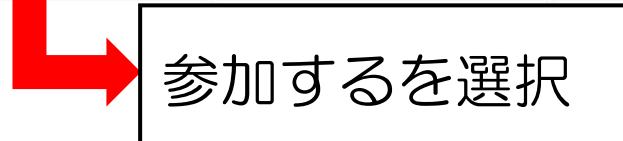

#### 5―3 B コースに参加する場合 B 信夫山健脚コース

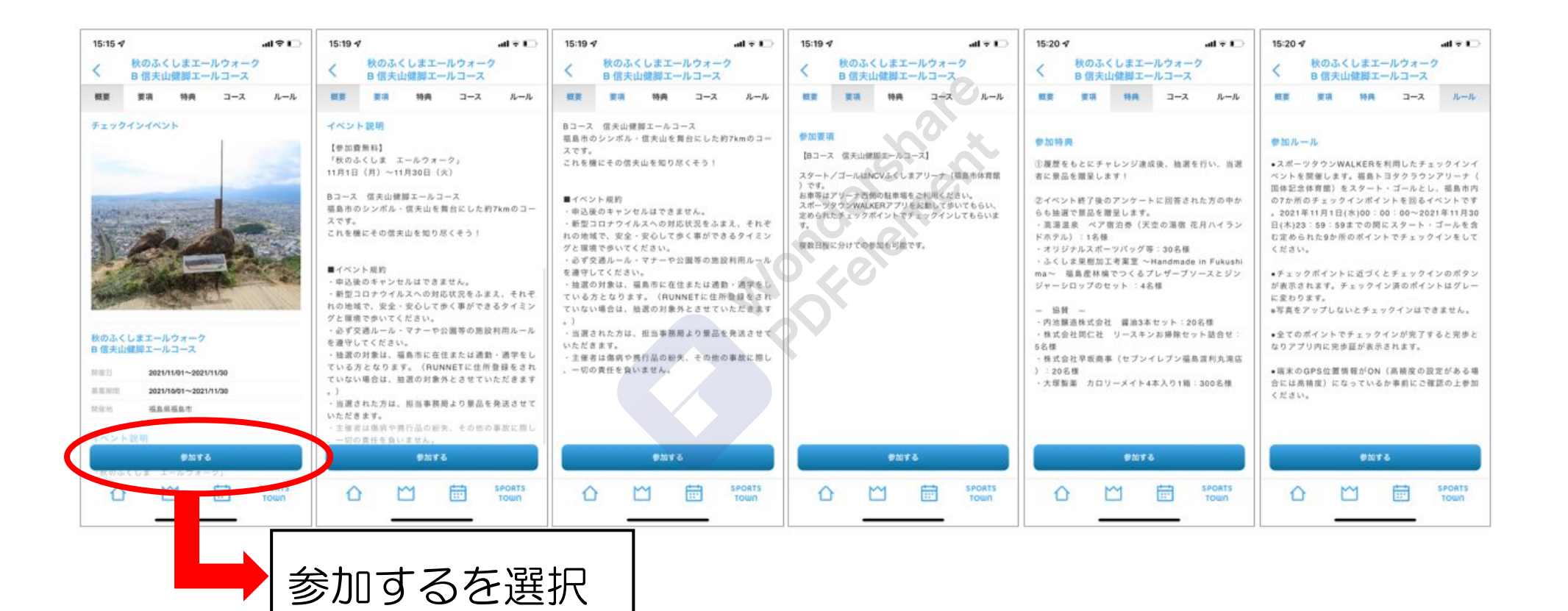

## 5―4 C コースに参加する場合

#### C 日常生活エールコース

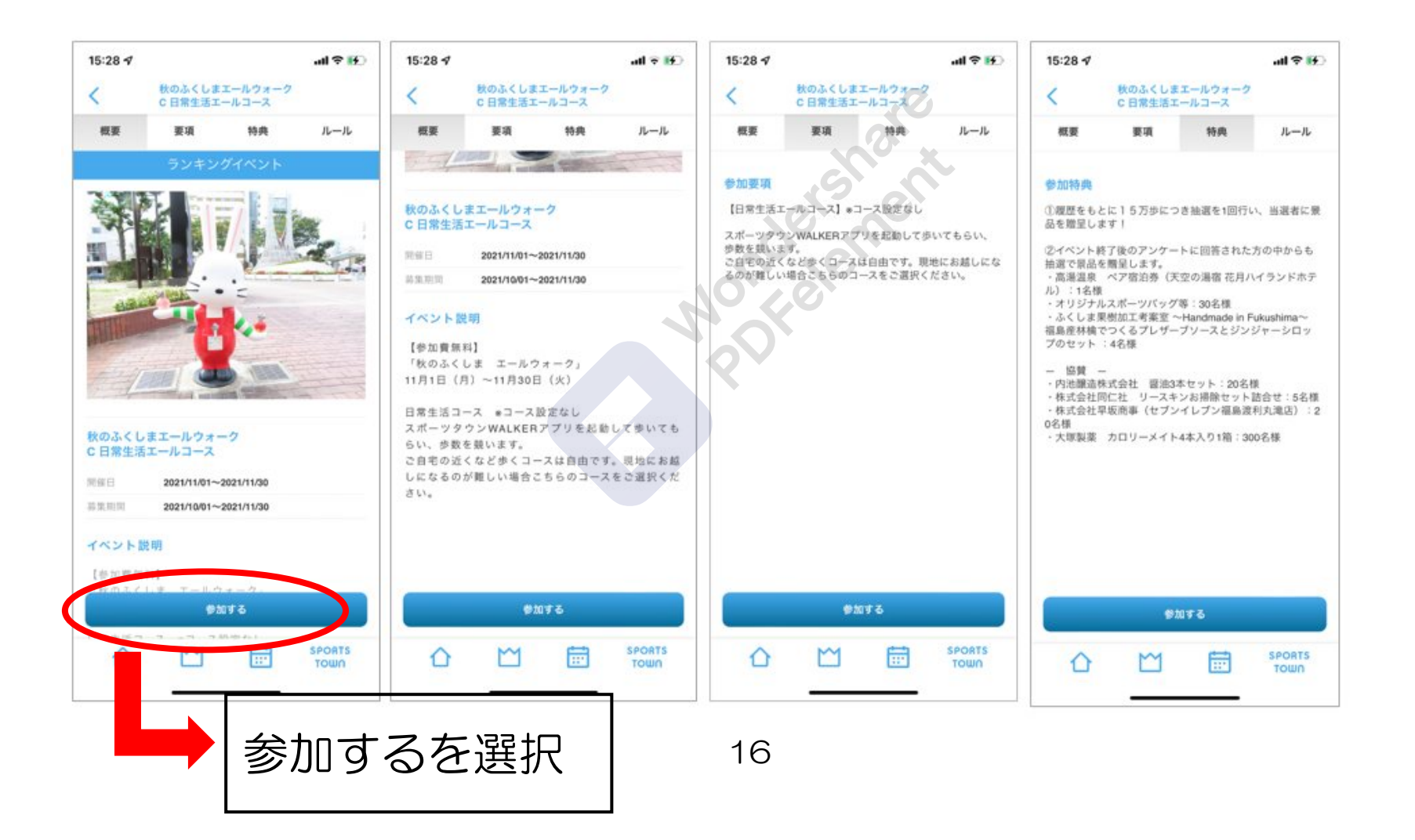

[透かしを削除する](http://cbs.wondershare.com/go.php?pid=5272&m=db) Wondershare PDFelement

#### 参考1-1 歩数が反映されない場合

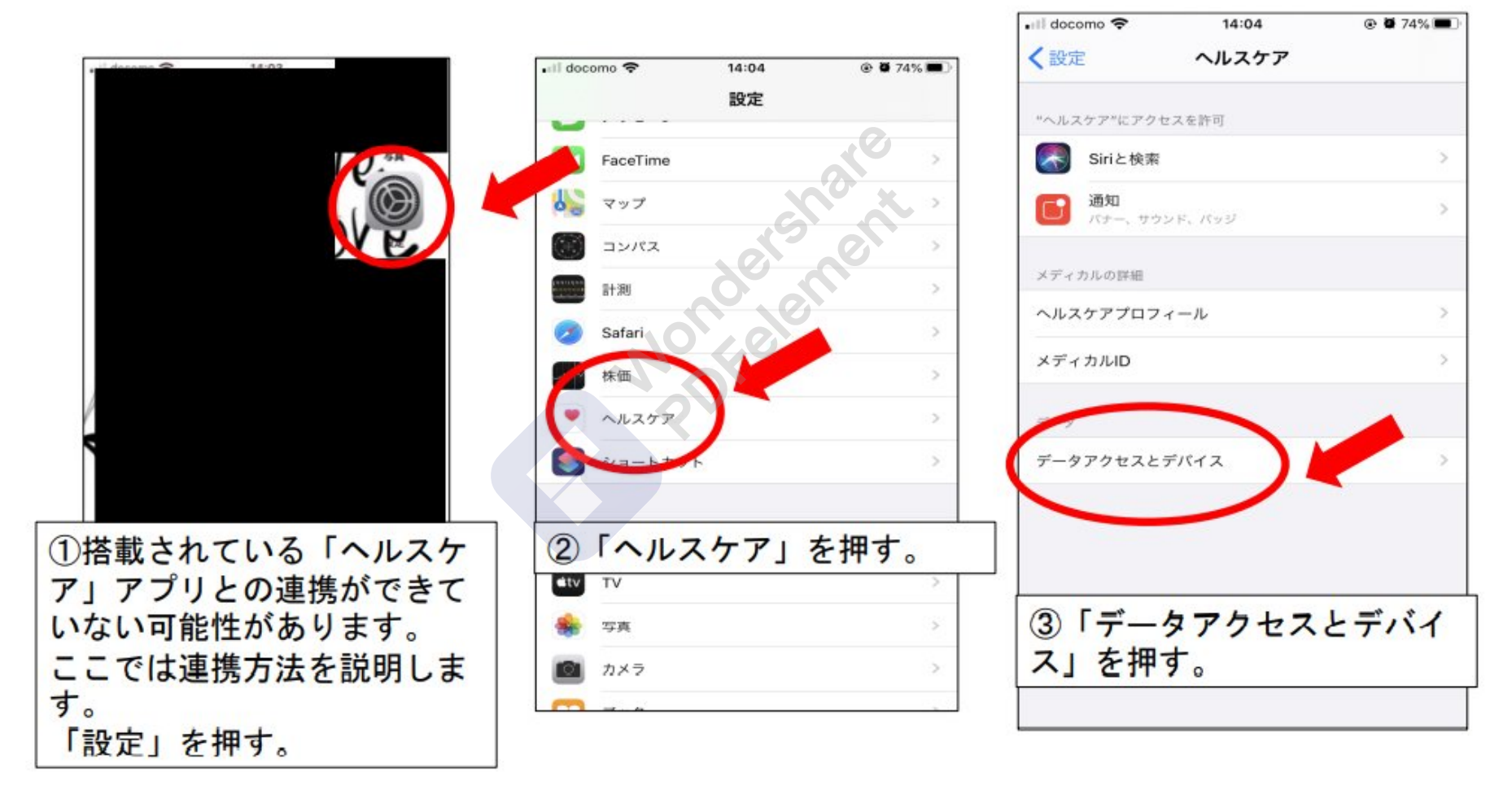

[透かしを削除する](http://cbs.wondershare.com/go.php?pid=5272&m=db) Wondershare PDFelement

## 参考1-2 歩数が反映されない場合

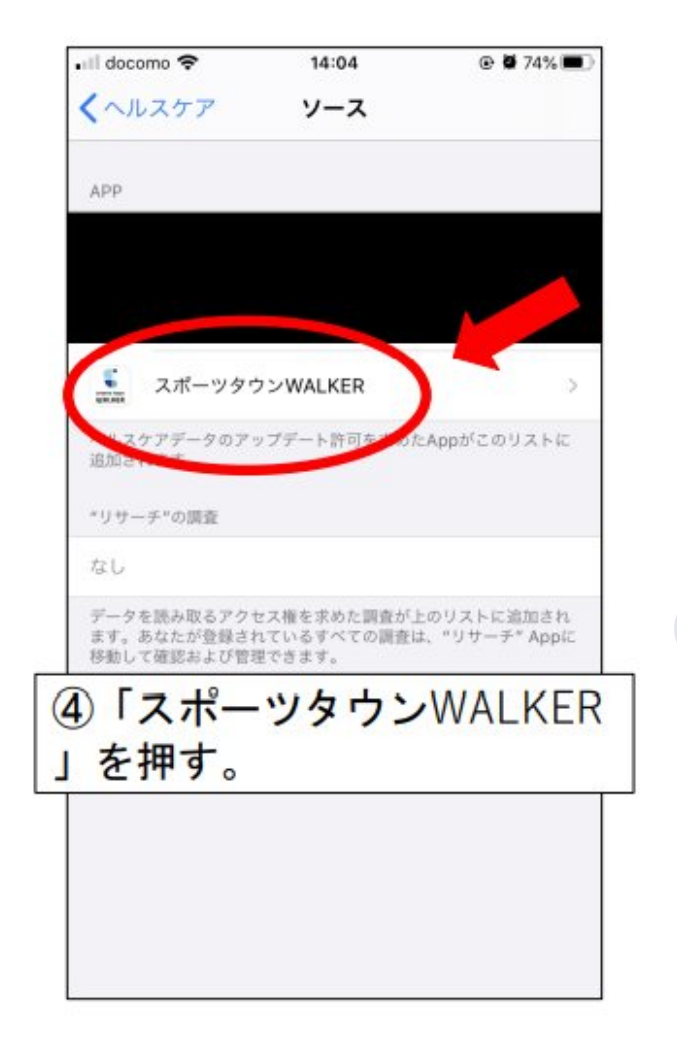

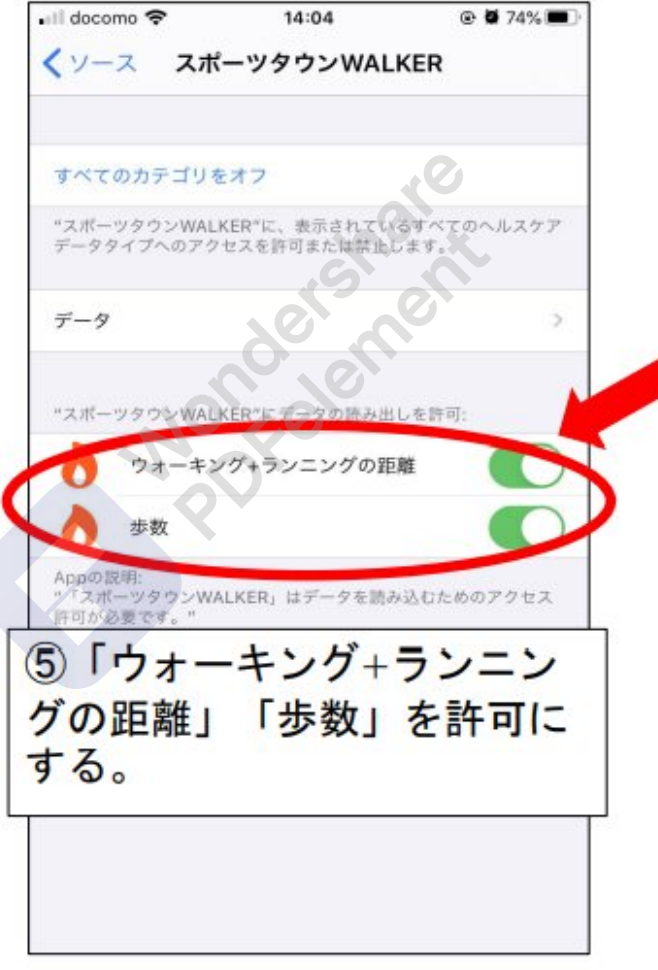